# Handbuch

Anleitung für das Erstellen eines Beitrags bei mittendrin

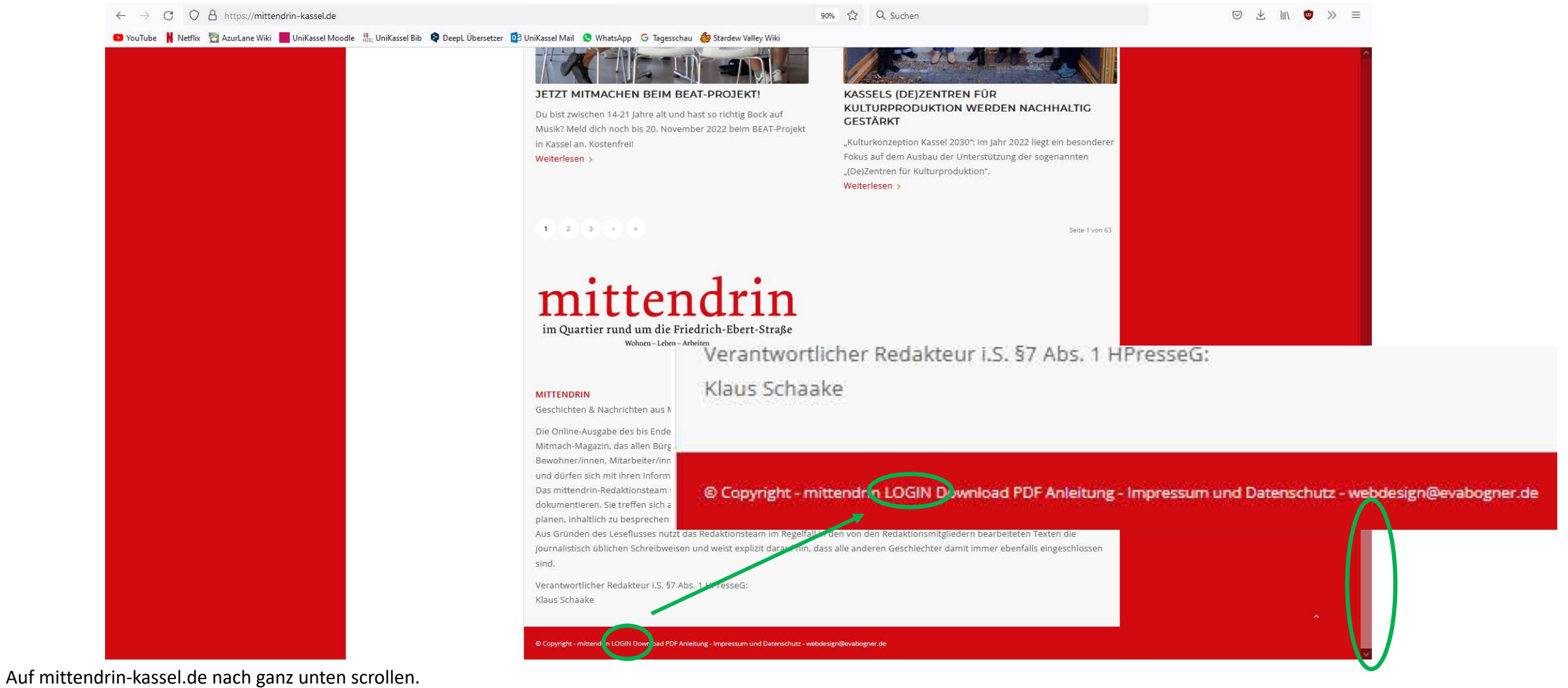

Hier kannst du dich einloggen.

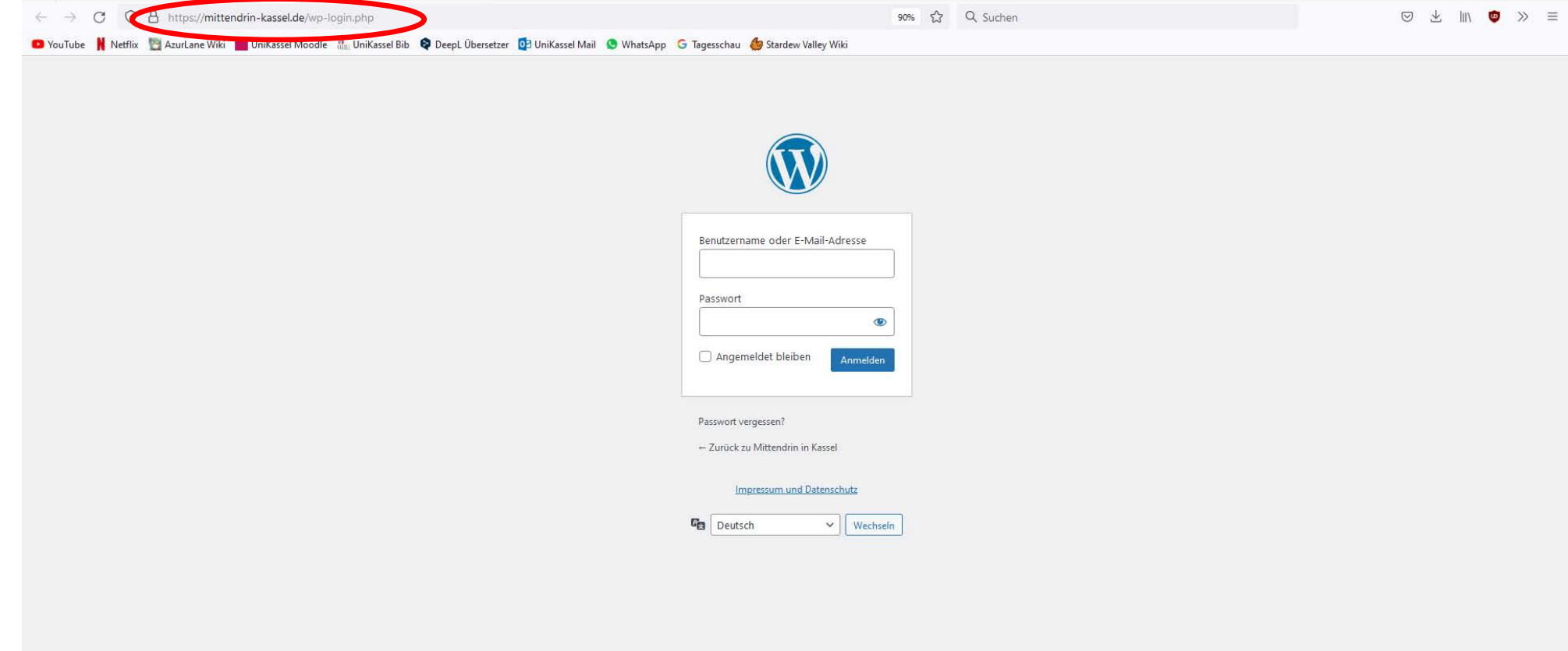

So sieht das dann aus. Logge dich nun mit deinen Zugangsdaten ein.

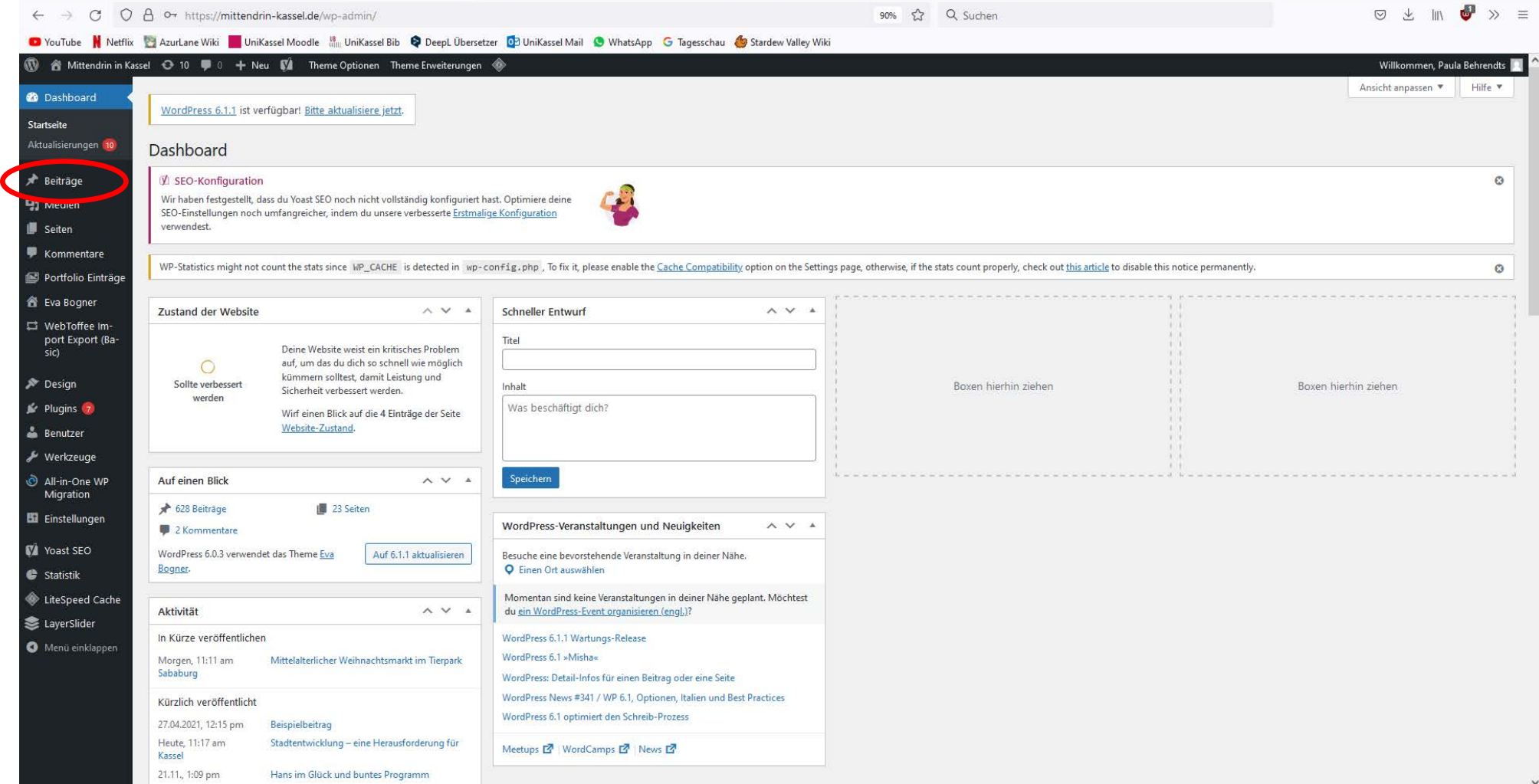

Klicke links in der Spalte auf "Beiträge".

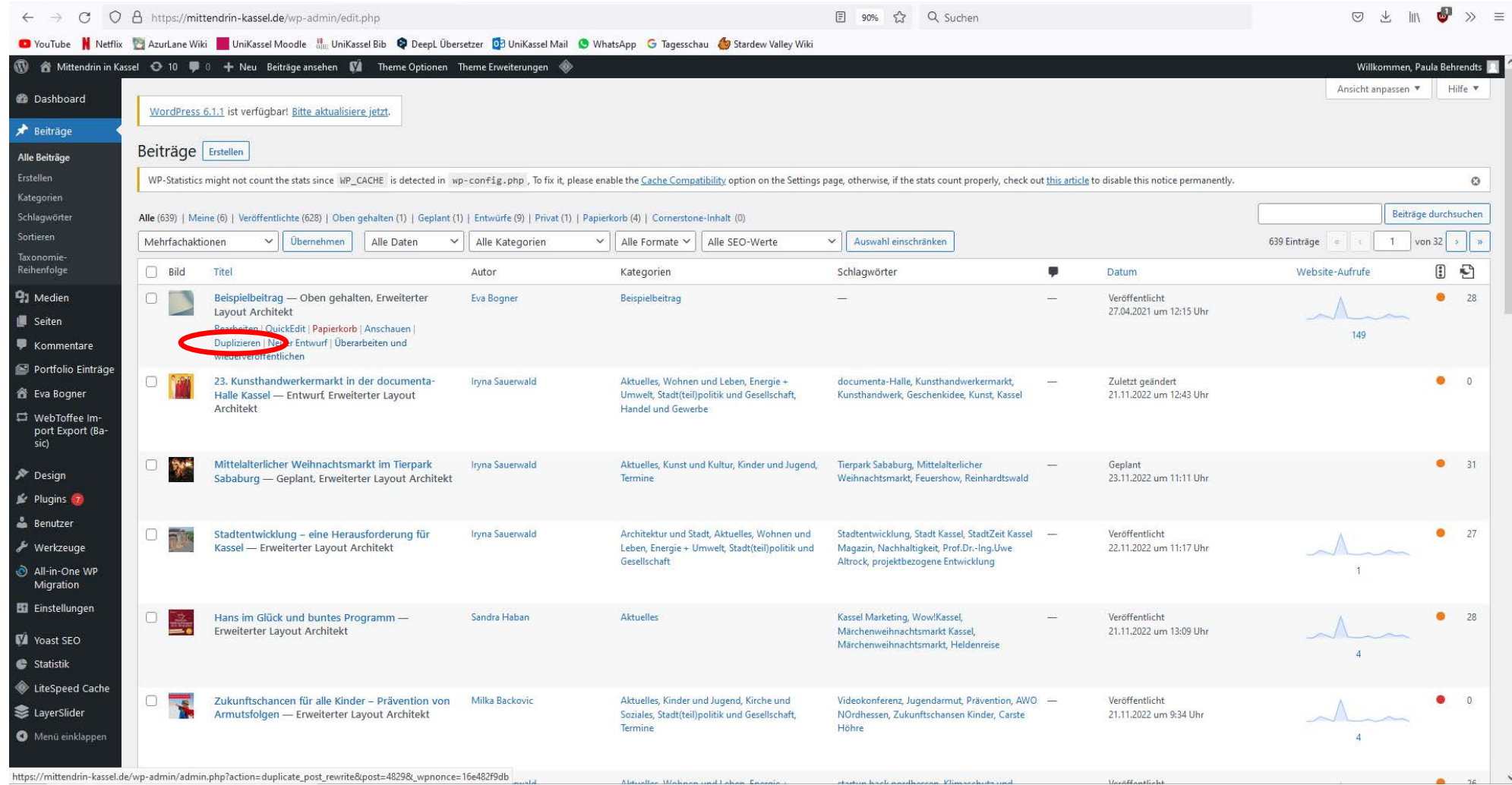

Ganz oben siehst du den Beispielbeitrag von Eva Bogner.

Fahre mit der Maus darüber.

Klicke "Duplizieren".

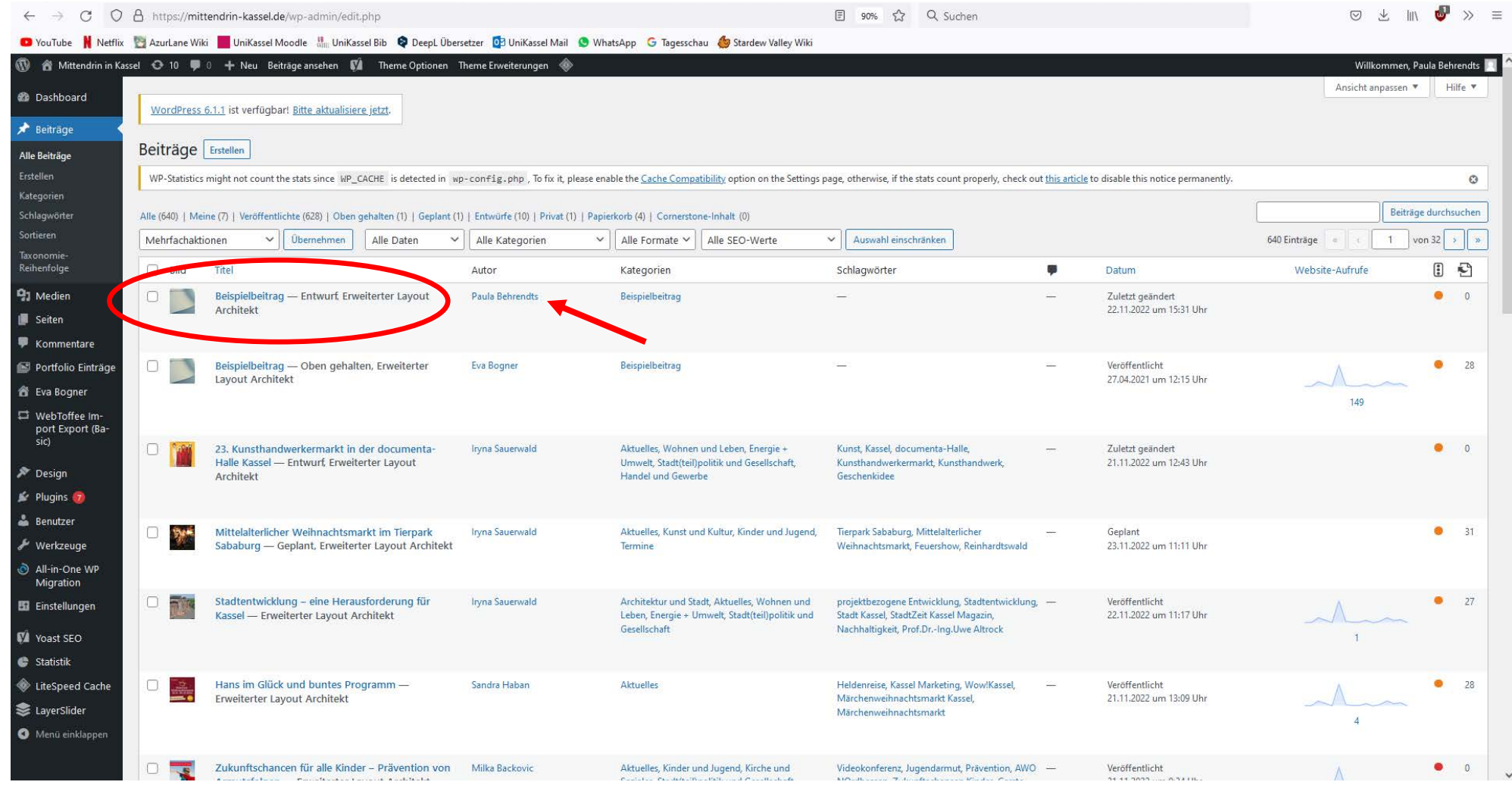

Nun erscheint ein neuer Beispielbeitrag mit deinem Namen als Autor. Bitte achte darauf, dass du mit diesem Beitrag arbeitest.

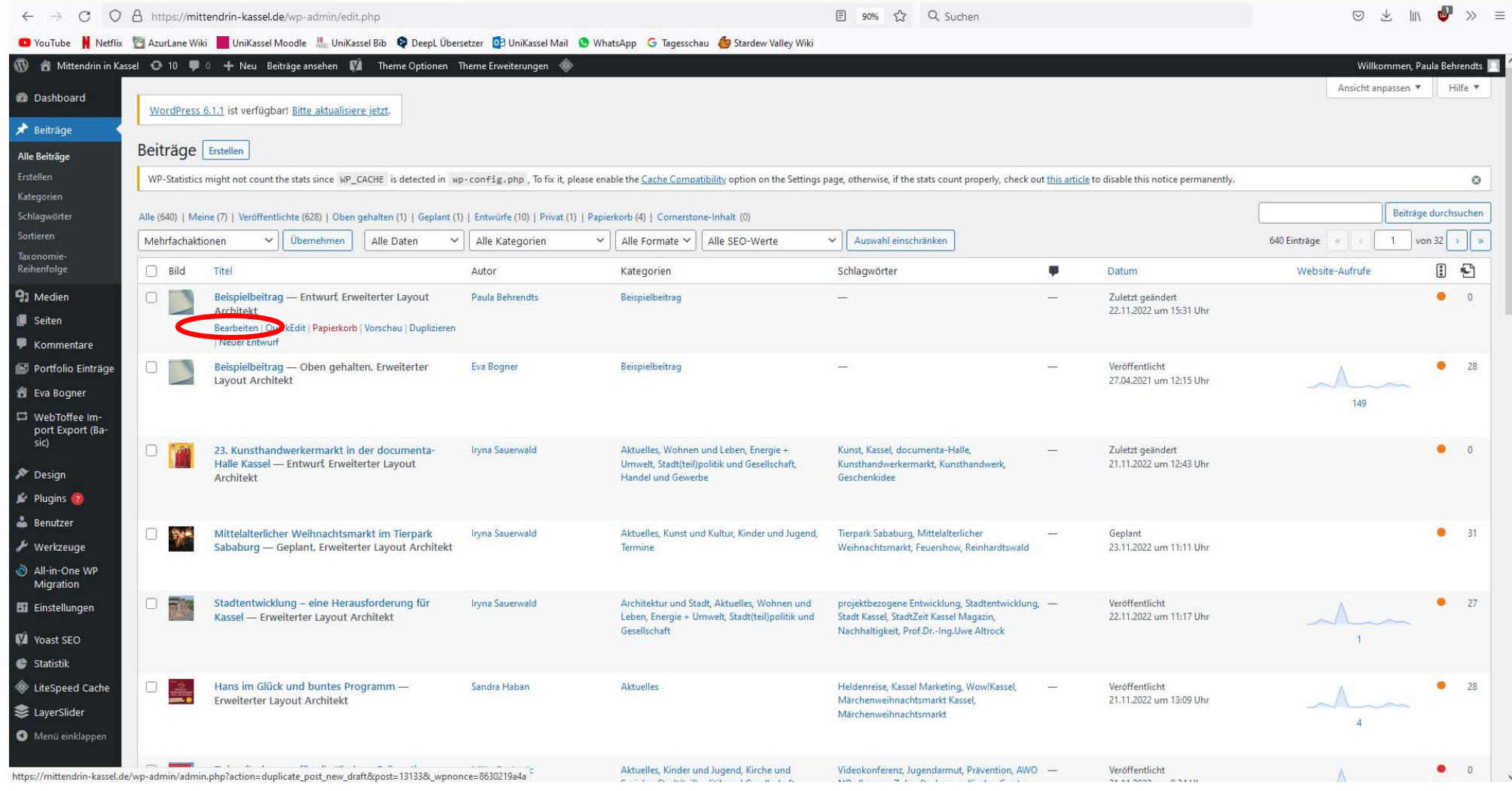

Fahre mit der Maus auf deinen Beitrag.

Klicke "Bearbeiten".

![](_page_7_Picture_16.jpeg)

Füge hier deinen Titel hinzu.

Den kannst du einfach hinein kopieren.

![](_page_8_Picture_9.jpeg)

Klicke beim Permalink auf "Bearbeiten".

![](_page_9_Picture_22.jpeg)

Füge hier den exakt gleichen Titel wie eben ein.

So bekommt dein Beitrag einen Link mit dem er gefunden werden kann.

Klicke auf "OK".

Dein Titel wird anschließend in das "Sprachsystem" der Webseite übersetzt. Lass alles so.

![](_page_10_Picture_15.jpeg)

Scrolle nach ganz unten.

Füge hier deine kurzen Einleitungstext ein (Teaser oder Anreißer deines Textes). Dieser Text erscheint dann auf der Startseite unterhalb deines Beitragsbildes und –titels.

![](_page_11_Picture_12.jpeg)

Lege ein neues Beitragsbild fest, das auf der Startseite angezeigt wird. Klicke dazu auf "Beitragsbild entfernen".

![](_page_12_Picture_9.jpeg)

Klicke auf anschließend "Beitragsbild festlegen".

![](_page_13_Picture_1.jpeg)

LINKS: Nun erscheint die Galerie. Hast du schon einmal einen Beitrag veröffentlicht, sind die Bilder, die du genutzt hast, in der Galerie. Wähle dein Bild aus und bestätige unten rechts. RECHTS: Ist das dein erster Beitrag, oder der erste Beitrag zu diesem Thema, musst du die Bilder neu hochladen. Klicke dafür in der Galerieansicht oben links auf "Dateien hochladen". Klicke anschließend mittig auf "Dateien hochladen". Nun erscheinen die Ordner deines Rechners. Gehe in den entsprechenden Ordner und wähle das Bild aus. Es wird dann in die Galerie hochgeladen und erscheint oben links. Klicke es an und wähle unten rechts "Beitragsbild festlegen".

Achte darauf, dass du NIEMALS Bilder hochlädst und für deine Beiträge nutzt, an denen du keine Urheber- oder Nutzungsrechte hast. Falls du sogenannte Stockfotos aus freien Datenbanken nutzt, halte dich exakt an die von diesen Plattformen vorgeschrieben Angaben zur Veröffentlichung. Alles andere kann für dich als Autor:in teuer werden, denn die "Abmahn-Industrie" wartet auf so etwas.

![](_page_14_Picture_80.jpeg)

Dein festgelegtes Bild erscheint dann unten rechts.

Daran siehst du, dass alles geklappt hat.

Achte darauf, dass das Bild möglichst der Anforderung gerecht wird.

Die Anforderungen an das Bild siehst du hier rechts in fett markiert.

![](_page_15_Picture_13.jpeg)

Scrolle nun wieder an den Anfang der Seite.

Als nächstes arbeiten wir in der Spalte "Farb-Sektion".

![](_page_16_Picture_17.jpeg)

Fahre mit der Maus in das Feld.

Nun erscheinen drei Icons. Klicke auf das rechte Symbol. So bearbeitest du die Farb-Sektion.

![](_page_17_Picture_9.jpeg)

Klicke anschließend oben in der Mitte auf "Stil".

![](_page_18_Picture_9.jpeg)

Klicke hier auf "Hintergrundbild".

![](_page_19_Picture_15.jpeg)

Füge anschließend ein Bild hinzu.

Das kann das selbe Bild sein, wie das, dass du eben als Titelbild genutzt hast. Das Bild, dass du hier wählst, erscheint als kleiner Streifen oberhalb deines Textes.

![](_page_20_Picture_1.jpeg)

Auch hier erscheint wieder die Galerie. Möchtest du das selbe Bild wählen, wie das "Startseiten-Bild", hast du es wahrscheinlich gerade hochgeladen. Dann wähle es einfach erneut aus. Möchtest du ein neues Bild verwenden, funktioniert das wie eben (siehe rechtes Bild): oben links "Dateien hochladen", mittig "Dateien hochladen", Bild wählen, fertig.

![](_page_21_Picture_1.jpeg)

Hast du dein Bild ausgewählt achte darauf, dass es die richtig Größe hat (siehe rechts fett). Sollte die Einstellung nicht automatisch auf "Groß" stehen, wähle dies bitte aus. Klicke anschließend unten rechts "Einfügen".

![](_page_22_Picture_27.jpeg)

Hier bekommst du noch einmal das Bild angezeigt, dass du eben festgelegt hast.

Daran siehst du, dass alles geklappt hat. Da das Bild auf der Webseite nur als Ausschnitt zu sehen ist, kann es sein, dass du bearbeiten willst, welcher Ausschnitt gewählt wird. Hier steht die Einstellung noch auf "Oben Links". Möchte ich beispielsweise dass das Gesicht des Bären zu sehen ist, wähle ich "Mitte mittig". Du kannst hier etwas rumprobieren, wie es dir gefällt. Wichtig: Immer unten rechts auf speichern klicken, damit deine Änderung übernommen wird. Wie die Änderung aussieht, kannst du erst danach sehen.

![](_page_23_Picture_19.jpeg)

Hier scheint jetzt ausgeraut das von dir festgelegte Bild durch. Daran siehst du, dass du alles richtig gemacht hast.

Wenn dir der Ausschnitt nicht gefällt, klicke wieder auf Bearbeiten, Stil, Hintergrund und probiere die Einstellungen aus, die ich eben auf der Folie davor erklärt habe. Speichern nicht vergessen :)

![](_page_24_Picture_16.jpeg)

#### Als nächstes geht es wieder an den Text.

Fahre unterhalb der Farb-Sektion in der jetzt dein Bild steht, mit der Maus auf die nächste Farb-Sektion in der "Überschrift = Seitenname" steht. Auch hier erscheinen wieder drei Icons; wähle das rechte Symbol und bearbeite so die Sektion.

![](_page_25_Picture_23.jpeg)

Füge oben erneut deinen Titel ein, den du schon zwei Mal beim Titel der Webseite und beim Link vergeben hast.

Ist dein Titel länger als 50 Zeichen, musst du dir für mittendrin eine Unterüberschrift ausdenken, weil sonst auf der Webseite der Platz nicht reicht.

Das ist selten der Fall. Wenn du eine Unterüberschrift benötigst, füge sie ganz unten ein.

In der Element Vorschau siehst du, wie das Ganze auf der Webseite aussieht. Hier kannst du prüfen, ob alles geklappt hat. Klicke anschließend auf "Speichern".

![](_page_26_Picture_13.jpeg)

Nun zum nächsten Schritt: dem Einführungstext.

Fahre hier im Block "2/3" in den ersten Kasten und wähle das rechts Icon aus.

![](_page_27_Picture_25.jpeg)

Füge dort deinen Einführungstext (Teaser/Anreißer) ein.

Wie du auf der Webseite ließt ist das der gleiche Text, wie der, den wir schon ganz unten auf der Webseite eingefügt haben (Textauszug).

Bei der Element Vorschau siehst du, wie das ganze dann auf der Webseite aussieht. Der Text erscheint immer rot.

Daran siehst du, dass alles geklappt hat. Klicke auf "Speichern".

![](_page_28_Picture_14.jpeg)

Nun kommt der Hauptteil deines Textes.

Fahre hier unterhalb deines eben eingefügten Einleitungstextes (Teaser/Anreißer) in die Sektion und wähle das rechte Icon aus.

![](_page_29_Picture_32.jpeg)

Füge hier deinen Text ein.

Hat dein Text Zwischenüberschriften achte darauf, sie durch Absätze abgehoben sind und das System deine Absätze übernommen hat.

Markiere deine Zwischenüberschriften fett, so erscheinen sie auf der Webseite rot und heben sich visuell vom Rest des Textes ab. Das strukturiert beim Lesen.

In der Element Vorschau siehst du, wie es hinterher auf der Webseite aussehen wird. Hier kannst du überprüfen, ob alles geklappt hat. Klicke anschließend auf "Speichern".

![](_page_30_Picture_1.jpeg)

Füge als letztes ein prägnantes und aussagekräftiges Bild zu deinem Beitrag hinzu. Fahre dafür mit der Maus auf die Sektion und wähle das rechte Icon.

![](_page_31_Picture_1.jpeg)

Klicke hier auf "Bild einfügen".

![](_page_32_Picture_1.jpeg)

Auch hier erscheint wieder die Galerie. Wähle am besten ein neues Bild aus. Immer das gleiche Bild kann man zwar nehmen, es sollte aber vermieden werden. Möchtest du ein neues Bild verwenden, funktioniert das wie gehabt (siehe rechtes Bild): oben links "Dateien hochladen", mittig "Dateien hochladen", Bild wählen, fertig.

![](_page_33_Picture_1.jpeg)

Achte darauf, dass das Bild den Anforderungen (rechts, fett) entspricht. Wähle anschließend die passende Größe aus.

Klicke unten rechts auf "Einfügen".

![](_page_34_Picture_1.jpeg)

Hier wird dir das Bild angezeigt, dass du eben gewählt hast.

Auch in der Element Vorschau siehst du, dass alles geklappt hat. Klicke unten rechts auf "Speichern".

![](_page_35_Picture_1.jpeg)

Jetzt siehst du auch hier unterhalb deines Textes das Bild. Hier siehst du, ob es die passende Größe hat und kannst prüfen, ob alles geklappt hat.

![](_page_36_Picture_1.jpeg)

Jetzt fehlt noch eine Bildunterschrift.

Fahre hier unterhalb des Bildes auf die Sektion und klicke auf das rechte Icon.

![](_page_37_Figure_1.jpeg)

Kopiere deine Bildunterschrift hinein.

Nicht wundern: die Bildunterschrift hat eine kleinere Schriftgröße. Bitte lass die Einstellung auch so.

In der Element Vorschau siehst du wie es auf der Webseite angezeigt wird.

Klicke unten rechts auf "Speichern".

![](_page_38_Figure_1.jpeg)

Unterhalb der Bildunterschrift ist ein Kasten der dir erklärt, was als nächstes zu tun ist. Probiere gerne aus, ob du es alleine schaffst. Wenn nicht erkläre ich dir, was zu tun ist:

Scrolle hoch, bis rechts der Kasten "Kategorien" erscheint

![](_page_39_Picture_22.jpeg)

Entferne den Haken bei "Beispielbeitrag"

Setze IMMER einen Haken bei "Aktuelles"

Wähle weitere Kategorien aus, die zu deinem Beitrag passen.

So werden unterhalb deines Beitrags weitere passende Beiträge vorgeschlagen.

![](_page_40_Picture_12.jpeg)

Scrolle anschließend zurück zum Kasten.

Da erledigt ist, was der Kasten beschreibt, lösche ihn oben rechts.

![](_page_41_Picture_16.jpeg)

Jetzt ist der Kasten weg.

So siehst du, dass alles geklappt hat.

![](_page_42_Picture_18.jpeg)

Als letztes kommen Infos zu dir als Autor oder Autorin.

Wenn es sich um einen Autorenbeitrag von dir handelt, kannst du gerne ein Bild von dir einstellen. Arbeitest du für eine Institution, die ihr Logo platzieren will, kannst du das ebenfalls hier tun. Fahre auf die Sektion und wähle das rechte Icon.

![](_page_43_Picture_1.jpeg)

Klicke auf "Bild einfügen".

![](_page_44_Picture_1.jpeg)

Auch hier erscheint wieder die Galerie.

Sind noch kein Bild oder Logo von dir im System, funktioniert das wie gehabt (siehe rechtes Bild): oben links "Dateien hochladen", mittig "Dateien hochladen", Bild wählen, fertig.

![](_page_45_Picture_1.jpeg)

Achte darauf, dass das Bild den Anforderungen entspricht (rechts fett). Klicke unten rechts auf "Einfügen".

![](_page_46_Picture_1.jpeg)

Hier wird dir das Bild angezeigt, dass du ausgewählt hast. So siehst du, dass alles geklappt hat (auch in der Element Vorschau).

Wähle bitte ein Bild von dir oder das entsprechende Logo und keinen Bären ;)

Klicke unten auf "Speichern".

![](_page_47_Picture_18.jpeg)

Damit die Leser und Leserinnen wissen, wer oder was auf den Bild zu sehen ist, schreibe deinen Namen dazu. Gerne auch zwei oder drei Sätze zu dir oder der Institution. Fahre dazu mit der Maus in die Sektion und wähle das rechte Icon. Wenn du darauf keine Lust hast, lösche den Kasten über das X.

![](_page_48_Picture_15.jpeg)

Füge hier die Sätze hinzu, die unter deinem Bild stehen sollen. Die Element Vorschau zeigt dir wieder wie´s am Ende aussieht. Klicke auf "Speichern".

![](_page_49_Picture_30.jpeg)

Scrolle fast ans Ende der Webseite.

Oben fügst du einen kurzen Satz ein, den Suchmaschinen finden können.

In der "Meta-Beschreibung" kannst du erneut deinen Einführungstext (Teaser/Anreißer) einfügen.

Oben drüber siehst du, wie dein Text als Suchergebnis im Netz auftaucht. Daran siehst du, dass alles geklappt hat.

![](_page_50_Picture_9.jpeg)

Scrolle wieder so weit hoch, bis rechts der Kasten "Veröffentlichen" erscheint.

![](_page_51_Picture_14.jpeg)

Klicke hier auf "Vorschau".

#### C O A https://mittendrin-kassel.de/?p=131338/preview=true

90% ☆ Q Suchen

◎ 土 Ⅲ  $\bullet \rightarrow \equiv$ 

Willkommen, Paula Behrendts

![](_page_52_Picture_5.jpeg)

**AKTUELLES** 

**PODCAST SPRECHZEIT** 

**PODCAST STADTTEILZEIT ARCHITEKTUR UND STADT** 

**GESUND LEBEN** 

**ESSEN UND GENIESSEN** 

**WOHNEN UND LEBEN** 

**KUNST UND KULTUR** 

**KINDER UND JUGEND** 

**KIRCHE UND SOZIALES** 

**ENERGIE + UMWELT** 

**HANDEL UND GEWERBE** 

#### **FIKTIVER TITEL**

Fiktive Unterüberschrift (Nur wenn es eine gibt, weil der Titel zu lang ist)

Hier steht ein mehrzeiliger Einführungstext zum Thema. Der erste Satz sollte für die Suchmaschinenoptimerung unten auf dieser Seite unter Yoast SEO in das Feld Meta-Beschreibung eingefügt werden.

Dieser MUSS unten in das Feld "TEXTAUSZUG" (unterhalb vom Yoast SEO) eingefügt

nes,<br>to. Nullam<br>lementum semper nisi. Aenean vulputate eleifend tellus. Aenean leo ligula, porttitor eu, consequat vitae, eleifend ac, enim. Aliquam lorem ante, dapibus in, viverra quis, feugiat a, tellus. Phasellus viverra nulla ut metus varius laoreet. Quisque rutrum. Aenean imperdiet.

#### Zwischenüberschrift

Etiam ultricies nisi vel augue. Curabitur ullamcorper ultricies nisi. Nam eget dui. Etiam rhoncus. Maecenas tempus, tellus eget condimentum rhoncus, sem quam semper libero, sit amet adipiscing sem neque sed ipsum. Nam quam nunc, blandit vel, luctus pulvinar, hendrerit id, lorem. Maecenas nec odio et ante tincidunt tempus. Donec vitae sapien ut libero venenatis faucibus. Nullam quis ante. Etiam sit amet orci eget eros faucibus tincidunt. Duis leo. Sed fringilla mauris sit amet nibh. Donec sodales sagittis magna. Sed

![](_page_52_Picture_24.jpeg)

Sseite.<br>
Optional Logo oder Portraitfoto:<br>
Jla eget Name Autor, Kurzbeschreibung Autor: Autor: Autor: Autor: Autor: Autor: Autor: Autor: Autor: Autor: Autor: Autor: Autor: Autor: Autor: Autor: Autor: Autor: Autor: Autor: Autor: Autor: Autor: Autor: Autor: Autor: Autor: Autor: Autor: Autor: Autor: Autor

Prüfen: Stimmt alles?

Nun siehst du in einem neuem Tab, wie das ganze auf der Webseite aussehen wird.

Prüfe, ob alles stimmt.

Wenn du mit etwas unzufrieden bist, wechsel den Tab zurück in den Bearbeitungsmodus und nimm deine Änderungen vor. Denk daran überall zu speichern. Du kannst dir per Vorschau deine Änderungen immer wieder anschauen.

![](_page_53_Picture_15.jpeg)

Bist du mit allem zufrieden, klicke auf "Speichern". Die Webseite wird dann so im System abgelegt.

Um deinen Beitrag zu veröffentlichen schreibe eine kurze Mail mit der Bitte um Freischaltung deines Beitrags an [redaktion@mittendrin-kassel.de](mailto:redaktion@mittendrin-kassel.de) Sobald jemand Zeit findet, wird dein Beitrag freigeschaltet.